#### **振 替 ・ 欠 席 の 利 用 方 法 / 各 種 設 定 方 法 レ ッ ス ン を 欠 席 し た い 場 合 【 欠 席 連 絡 】** S t e p ① S t e p ② S t e p ③ 受講予定から欠席する 「欠席」ボタンを選択し 受講予定には『欠席』と表示されます。 予定日を選択します 欠席の連絡を行います。 辰る 受講予定 医 ぼる 受講予定 ◆9月16日(火) C7の欠席連絡を行いました。 2014年09月16日(火) 9月9日(火)  $\hat{~}$ 本日  $\rightarrow$ 飯野 泰加さん 振替可能数 C7:18  $C7$ 17:00 - 18:00 講師:中村 美穂<br>飯野 泰加  $c7$ ⋟ 9月9日(火)  $17:00 - 18:00$ 講師:中村 美穂  $C<sub>z</sub>$ 9月16日(火) 17:00 - 18:00 講師: 中村 美穂  $\rightarrow$  $C<sub>z</sub>$ 飯野 泰加 ---<br>17:00 - 18:00 講師: 中村 美穂  $\mathcal{L}$ 振替 飯野 泰加 9月16日(火) CHECK! 9月23日(火) CHECK! (CV  $C<sub>7</sub>$  $C<sub>z</sub>$ 17:00 - 18:00 講師: 中村 美穂  $\mathbf{\hat{}}$ - 17:00 - 18:00 講師:中村 美穂<br>飯野 泰加  $\mathbf{\hat{}}$ 欠席(未振替) 飯野 泰加 ⁄I, 9月30日(火) 締切時間を過ぎると「欠席」の 受講予定に表示される内容について ボタンが選択できなくなります。 欠席(未振替):欠席日の振替連絡をしていない 欠席(振替済): 欠席日その振替連絡済み 振替: 振替連絡をした受講

# **レ ッ ス ン を 振 替 し た い 場 合 【 振 替 連 絡 】**

S t e p ① S t e p ② S t e p ③

受講予定から振替したい

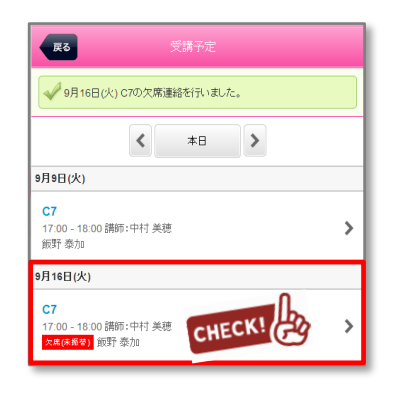

選択された受講内容が表示され るので振替ボタンを選択します

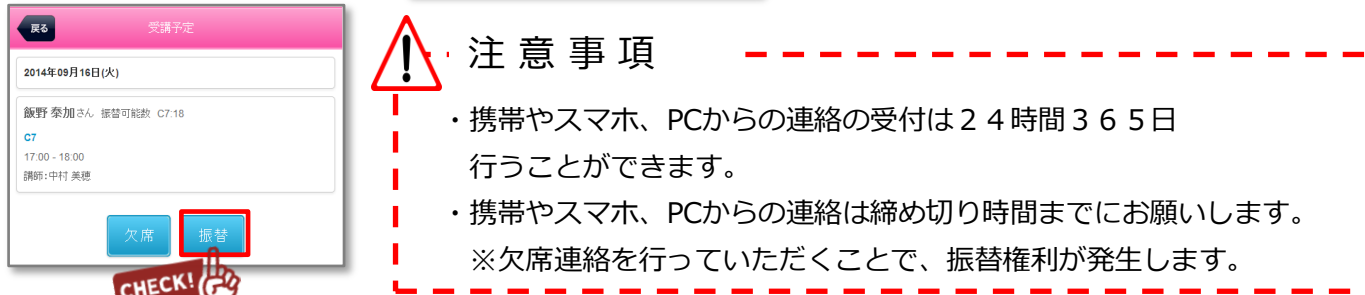

振替したい日と受講(振替先)

受講(振替元)を選択します。 の一覧から、振替受講を選択し ます。

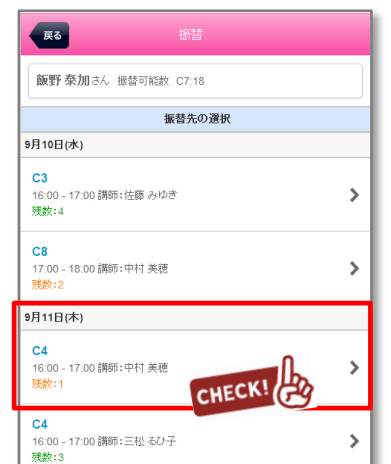

振替元の受講と、振替先の受講を 確認し、よろしければ振替する ボタンを選択します。

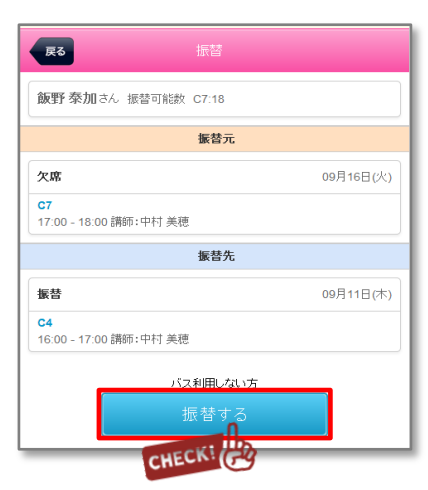

## **マ イ ペ ー ジ に 利 用 者 を 増 や す 方 法**

**マイページの利用者を増やして頂くことで、ご登録頂いた方が「欠席連絡や振替連絡」を行えるようになります。**

**例)お母様がマイページ登録。その後、お母様がお父様を招待しご登録頂くと ご両親共にマイページが利用できます。**

**※メイン利用者登録後、他の利用者様が登録用紙のQRコードにアクセスしますと、上書き登録となってしまいますので ご注意下さい。**

メインメニューのメールの 【受信設定・家族招待】を 選択します

**メール受信設定・家族招待**<br>メールアドレス変更や受信設定、家族招待などを行います。

 $\,$ 

Step ① Step ② Step ③ Step ④ Step ④

「ご家族を招待する」を 選択します

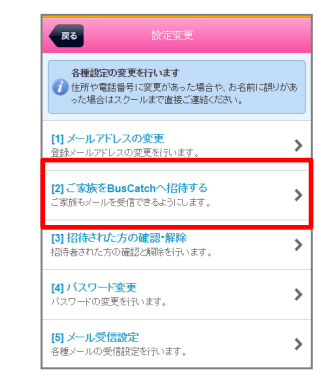

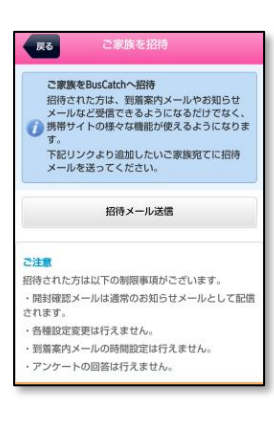

「招待メール送信」を

クリックします

招待するアドレスへメールを 送信します。 招待者には招待メールが 届きますので、本文の リンクへアクセスし登録を します。

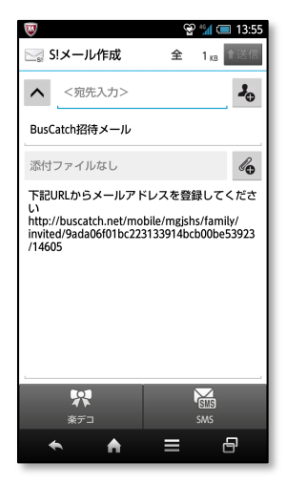

### **各 種 メ ー ル の 受 信 設 定**

S t e p ① S t e p ②

メインメニューのメールの 【受信設定・家族招待】を 選択します

#### **章 各種設定**

メール受信設定・家族招待 メールアドレス変更や受信設定、家族招待などを行います。

⋟

「メール受信設定」を 選択します

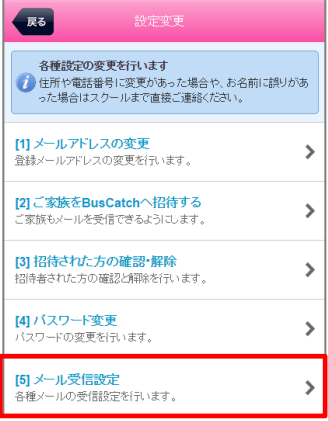

■緊急連絡メールの受信設定 クラブからの緊急メールです。※設定変更不可 ■お知らせメールの受信設定 クラブからのメール受信の設定です。

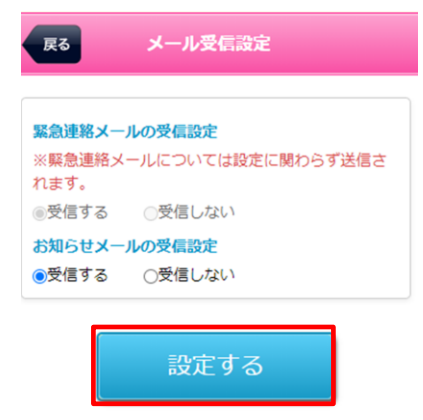